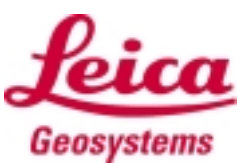

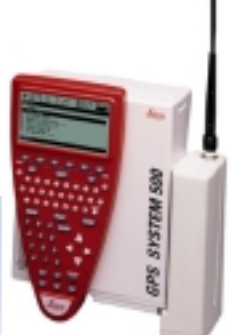

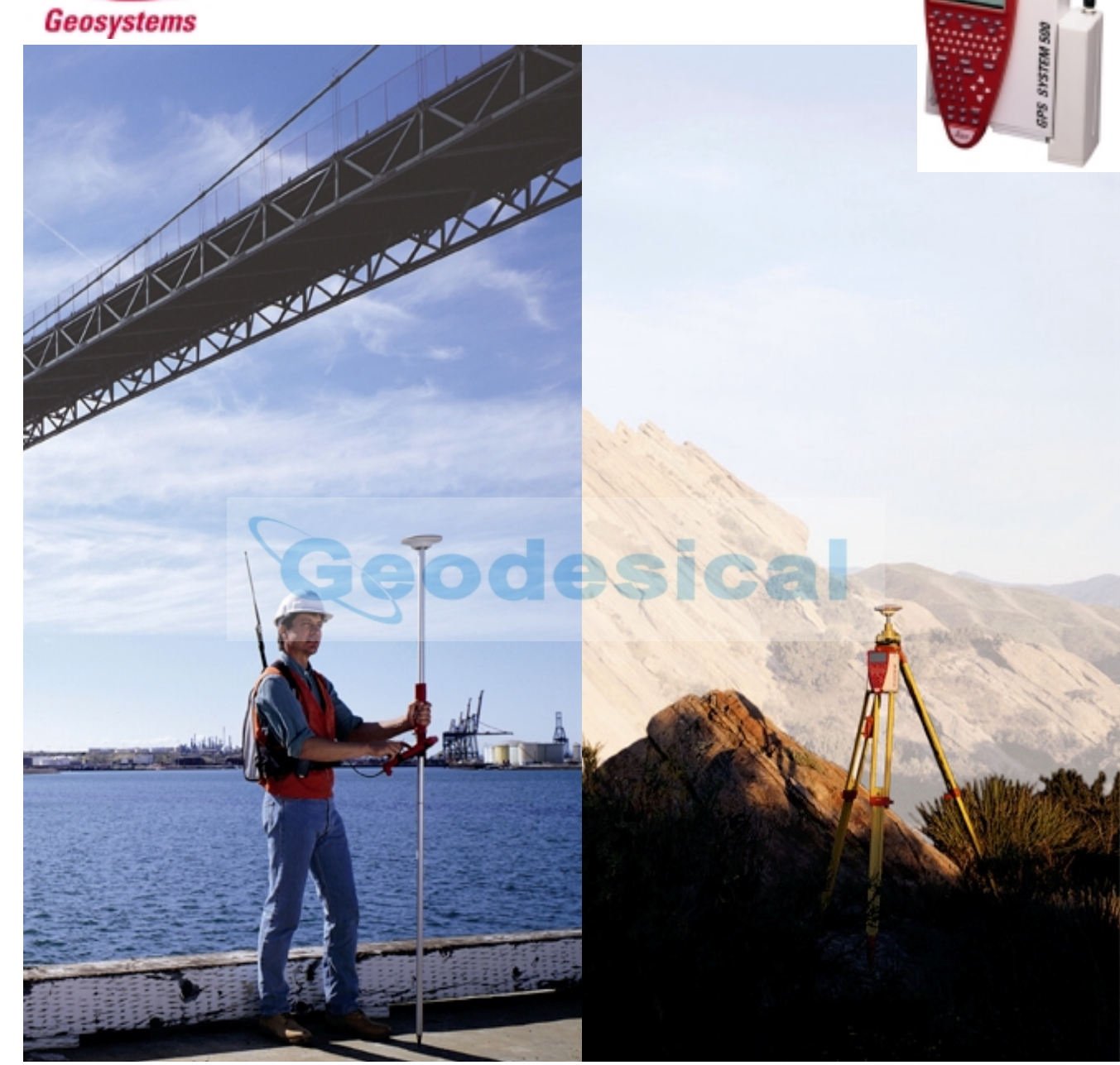

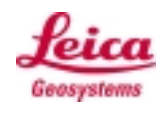

# **INDICE**

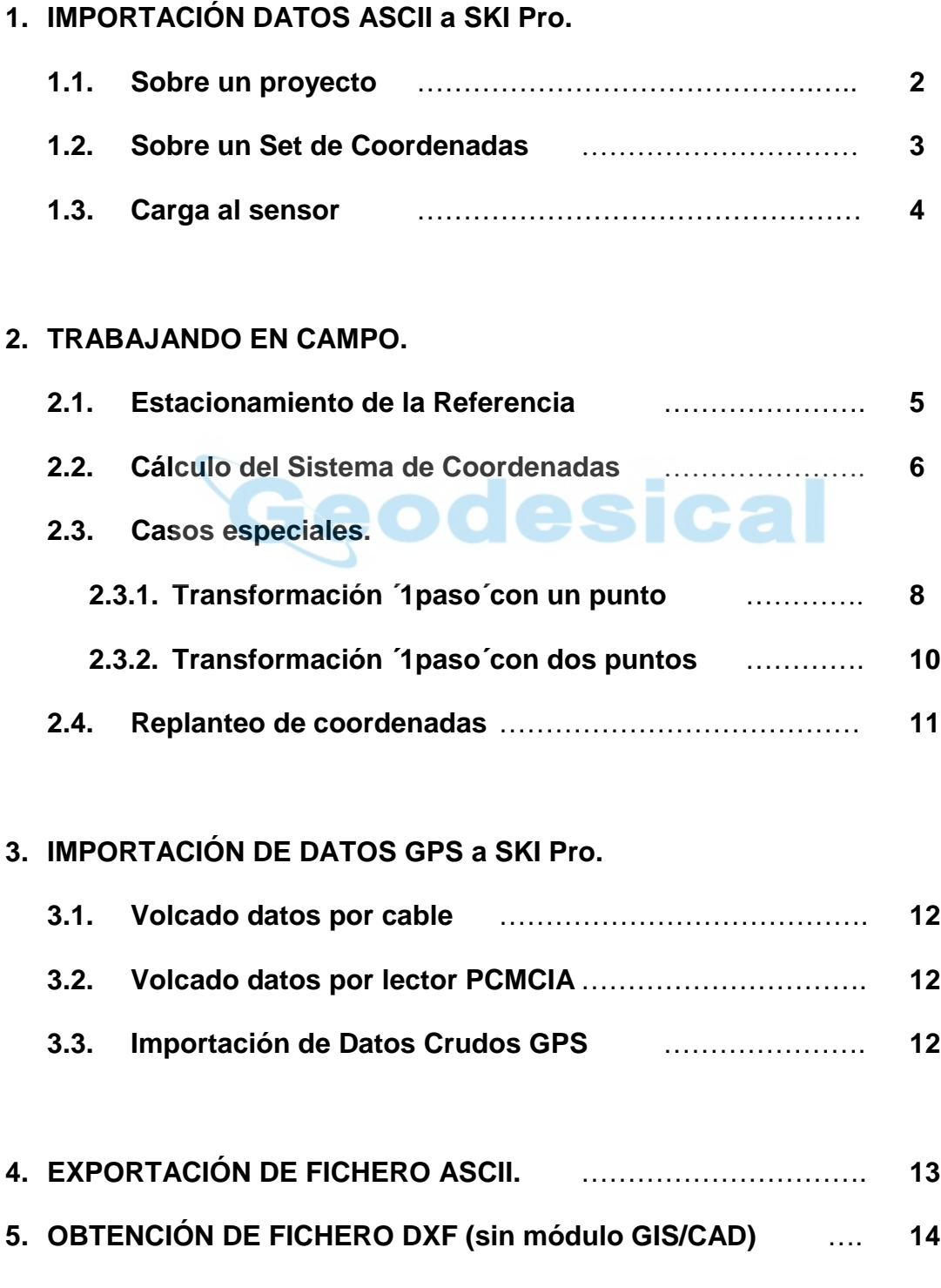

1

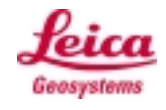

同区

# *1. IMPORTACIÓN DATOS ASCII*

### 1.1. **Sobre un Proyecto.**

- **Crear Proyecto en SKI Pro.**
- **Herramientas -> Importar Datos ASCII.**

Seleccionamos el fichero ASCII donde se encuentran los puntos.<br>P.e.: XYZ.t

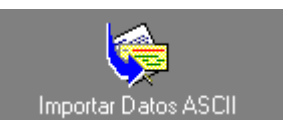

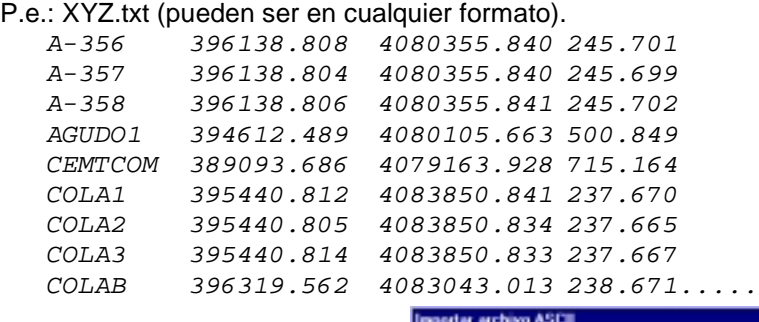

Verificar: Sistema de Coordenadas **Local** y Modo de Altura **Ortométrica.**

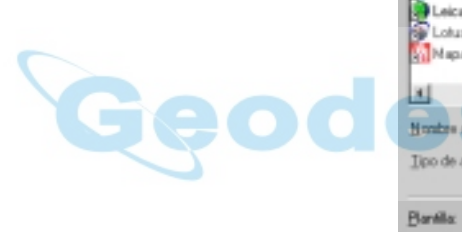

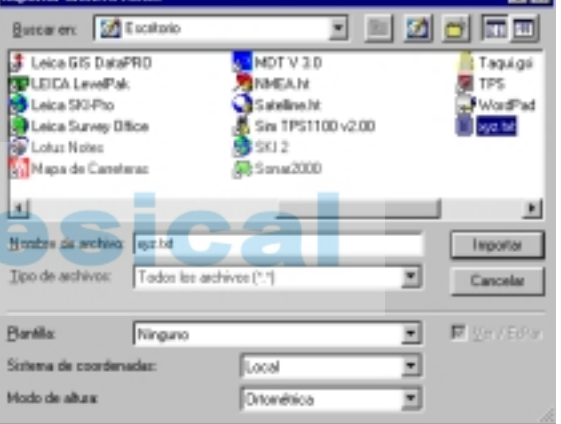

Podemos visualizar en el proyecto que los puntos están bien cargados:

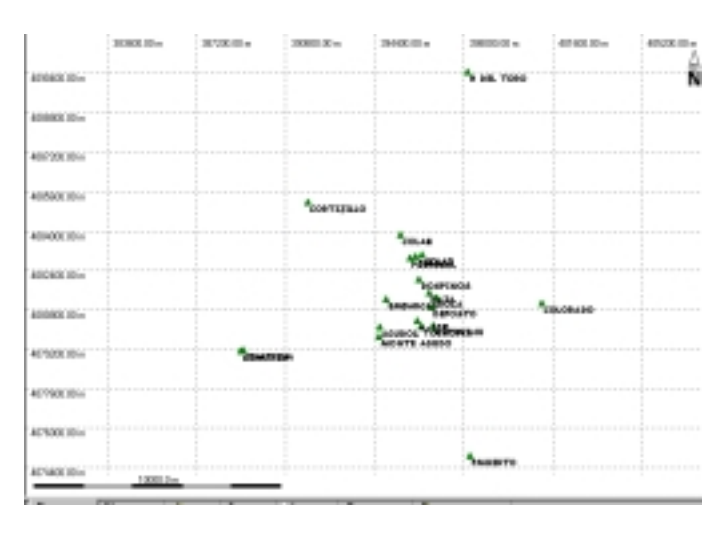

3

# **GUIA BÁSICA PARA USUARIOS GPS SR530**

### **1.2. Sobre un Set de Coordenadas.**

#### **Otro modo de Importación de un ASCII a SKI-PRO**

Partiendo del archivo de puntos en ASCII, como:

.

ID X Y Z V1 45678.980 123456.300 123.345

. V45 78654.676 876543.780 98.234

Separado por espacio, comas, tabulador…

Abrimos el programa SKI-PRO. Pulsamos el icono del Administrador de coordenadas.

Pulsamos botón derecho en la carpeta de  $\Box$  Coordenadas v creamos unas nuevas.

Indicamos el nombre de las coordenadas. Tipo **Local**, y sistema de coordenadas **Ninguno.**

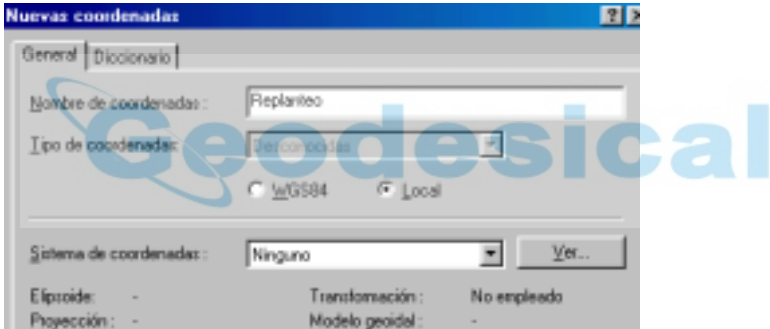

Una vez creado abrimos el set de coordenadas e importamos el ASCII.

Pulsamos Importar Datos ASCII en la barra de la izquierda.

- En esta pantalla indicamos el tipo de coordenadas a importar.

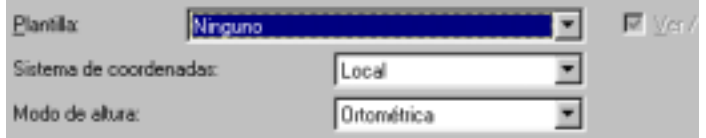

Al dar **Aceptar** aparece una serie de pantallas donde configuramos el tipo de Ascii que importamos, separación de columnas y que es cada columna.

Por último indicamos el nombre de plantilla de importación Ascii. Cuando esté importado podremos ver el listado de coordenadas en el programa.

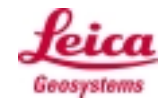

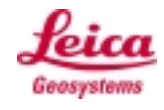

### 1.3. **Carga al sensor.**

Para ello vamos a Herramientas -> *Transferir* de/a sensor.

Elegimos nuestro Proyecto o Set de Coordenadas, damos

botón derecho y le mandamos a la tarjeta PCMCIA del sensor (si es con cable) o tarjeta PC.

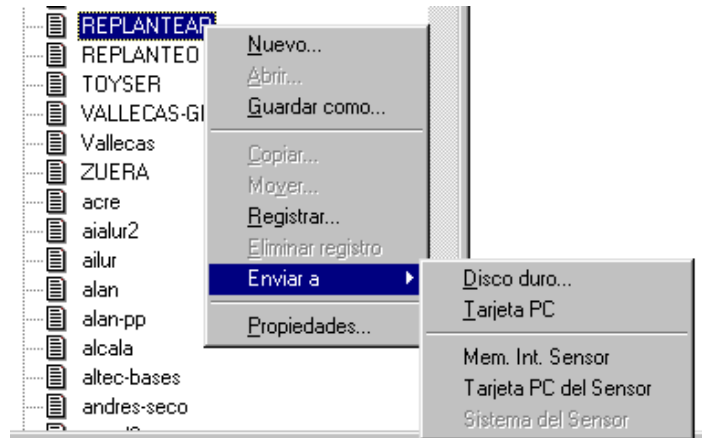

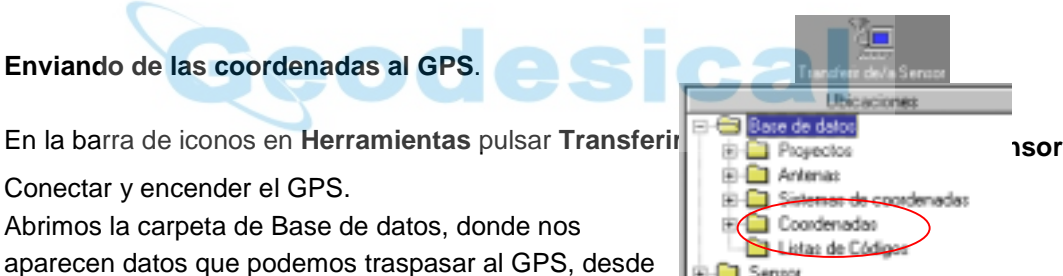

E-**Ell** Sensor ⊕⊟ PC

proyectos o sets de coordenadas para el replanteo de puntos, listas de códigos, hasta sistemas de

coordenadas.

Pulsamos botón derecho en la carpeta de

#### **Coordenadas.**

Pulsamos botón derecho sobre el set de coordenadas que queremos importar al GPS.

#### Apagamos el sensor GPS.

Comprobamos que el set de coordenadas está como un trabajo en el GPS.

Lo comprobamos entrando en **5 Trabajos** del menú principal y en el listado de trabajos debe aparecer el trabajo con el nombre indicado en las coordenadas cundo las creamos.

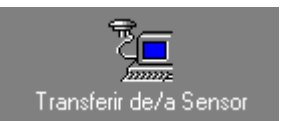

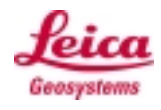

### 2. *TRABAJANDO EN CAMPO.*

### *3.1. Estacionamiento de la Referencia.*

- Estacionamos el receptor en un lugar despejado de posibles obstrucciones, para que no apantallen la recepción de señales de satélites.
- Encendemos el receptor y seleccionamos la opción **1.Levantamiento.**
- Comprobamos:
	- configuración: **REF\_TR.**
	- sistema coordenadas: **WGS84 Geodésica**
	- Antena: **AT502 Tripod**
	- Trabajo: Pulsamos *ENTER* y creamos un trabajo nuevo o elegimos el trabajo sobre el que queremos trabajar.
- .<br>∦LEVANTAMIEN∖ Comenzar `Configs ⊹ REFLIRY .<br>Trabajo ∶<br>{Sist Coord: Nombre<br>WGS84 Geodésica .<br>Antena  $\pm$  10 AT502 Tripod CONT | **ISCOOL**  $\blacksquare$ ON WE KE YE YE YE.

RINCIPAL\<br>|Levantamiento %2 Replanteo<br>∬3 Aplicaciones...

- Continuamos pulsando *F1* **CONT.**
- *A.* Pulsamos F4 POSAC (damos así coordenadas a esta posición) y le grabamos el nombre del punto. A continuación ponemos la altura de antena.

*B.* Si ya habíamos estacionado antes **NUNCA** pulsar POSAC, seleccionamos el punto de la lista y sólo introducimos la nueva altura de antena.

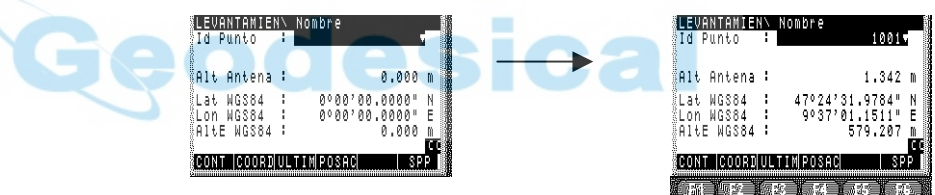

Continuamos pulsando *F1* **CONT.**

• En estos momentos el receptor de referencia está en funcionamiento.

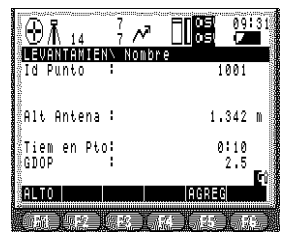

**IMPORTANTE:** Comprobar que el rayo de la pantalla está emitiendo.

> *Podemos bloquear el teclado con Alt + L; o también quitar el terminal. (Para desbloquear, pulsar de nuevo Alt + L)*

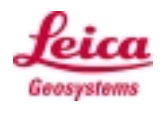

### **3.1. Cálculo del Sistema de Coordenadas.**

#### • **Levantamiento de las bases perimetrales de la obra.**

**1 Levantamiento** en el menú principal

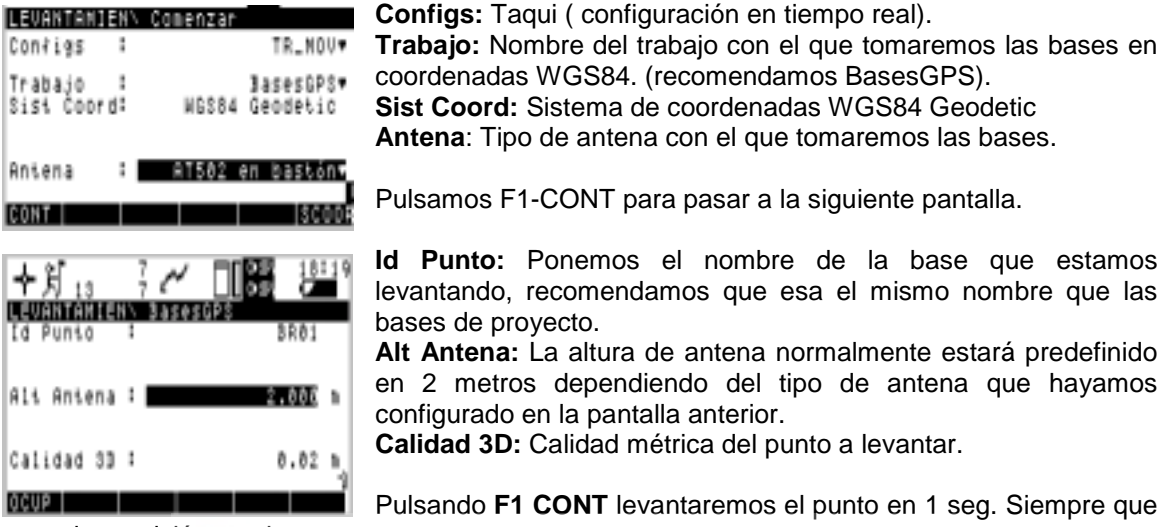

la precisión sea buena.

Podemos tomar el punto tantas veces como se queramos con el mismo nombre el GPS realizará automáticamente la media de las mediciones, para ver las medias pulsamos **Shift, F2 PROM** aparecerá los valores que difieren de la media.

Podemos levantar modo OTF el equipo recalcula las ambigüedades. Pulsamos **F6 INIC, 3 OTF**, al aceptar el equipo pierde precisión y calcula de nuevo, hay que esperar que el equipo tenga precisión y tomamos el punto nuevamente.

#### • **Introducción de las bases en coordenadas locales (o UTM)**

Creamos un trabajo con las coordenadas locales de las bases levantadas

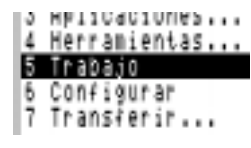

**- 5 Trabajo** en el menú principal, aparece el listado de trabajos.

**- F2 Nuevo** creamos un trabajo nuevo ( BasesGPS ). Pulsamos **F1 CONT** aparece el listado de trabajos con el nuevo y pulsamos **F1 CONT** para salir al menú principal.

**- 3 Aplicaciones** del menú principal.

**- 2 Manejo de Puntos** aparece un listado con los puntos del trabajo (vacío si no tiene puntos).

**- F2 Nuevo** ponemos el nombre del punto e introducimos las coordenadas de los puntos en **coordenadas locales**.

**- F1 Graba** el punto será almacenado. Debemos repetir los pasos para todos los puntos.

Podemos importar las bases desde un ASCII directamente.

• **Cálculo del sistema de coordenadas**.

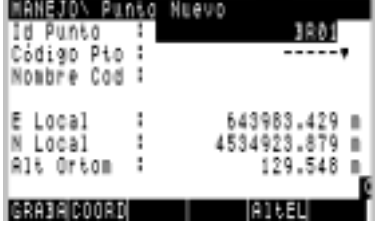

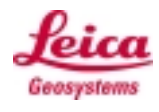

Una vez tengamos 1 trabajo en coordenadas WGS84 (BasesGPS) y otro en coordenadas Locales (BasesLocal) de las bases, debemos relacionar los 2 trabajos para sacar el sistema de coordenadas.

#### **3 Aplicaciones / 1 Determinar sistema de coordenadas**

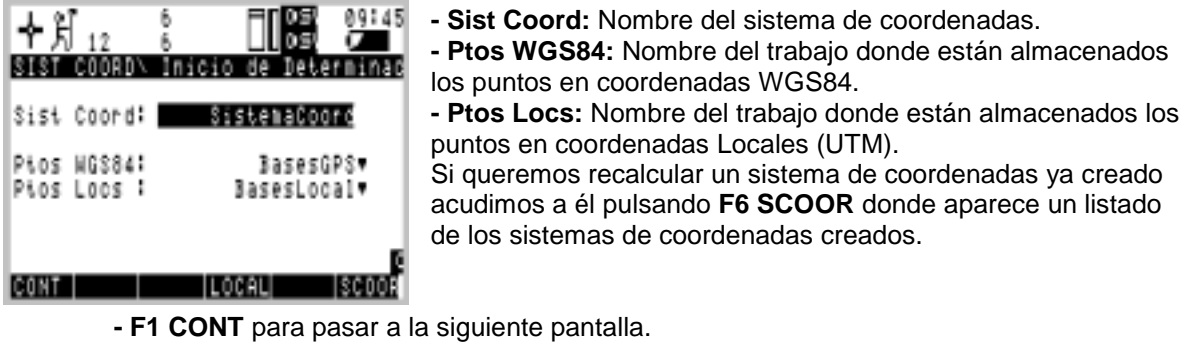

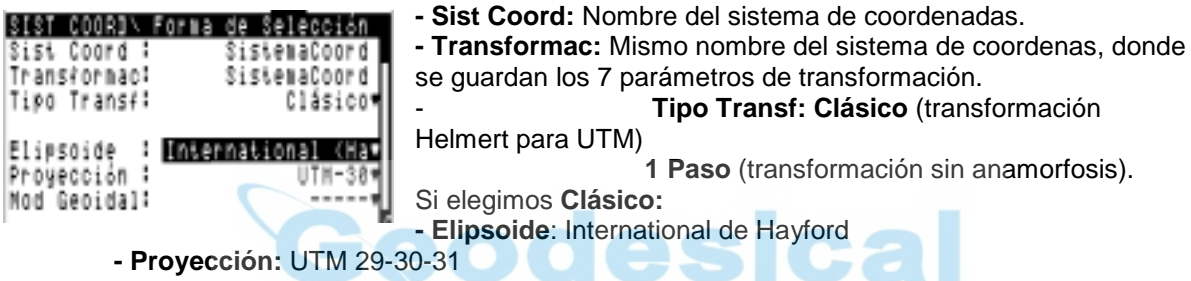

**F1 CONT** el equipo relacionará los puntos llamados del mismo modo.

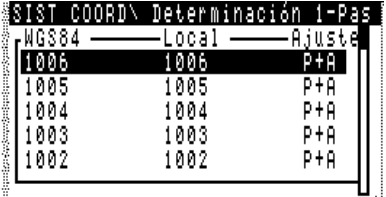

- El equipo empareja los puntos en coordenadas WGS84 y Locales. El punto se ajustará en posición y altura **P+A**. En caso de que 1 punto se quiera descartar del cálculo, pulsar **F5 AJUST**. - Pulsar **F2 NUEVO** para añadir puntos que el equipo no haya emparejado automáticamente o puntos que se hayan tomado después de un cálculo.

**F1 CONT** el equipo calculará la transformación y dará los residuos.

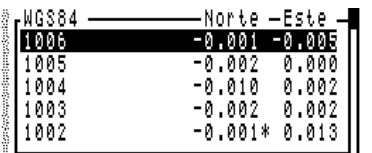

Aparece el listado de puntos con los residuos del cálculo de la transformación.

Para ver los residuos en altimetría pulsar la tecla **INFOR.**

**F1 CONT** para pasar a la siguiente pantalla.

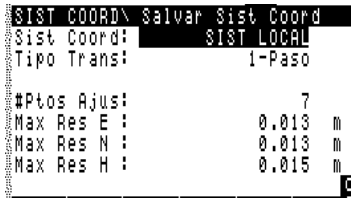

Nos aparece el sistema de coordenadas el tipo de transformación y los máximos residuos en el cálculo.

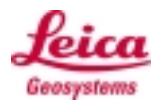

### *3.1.* **Casos especiales***:*

En este apartado vamos a desarrollar los métodos para trabajar en planas con el GPS, tanto teniendo bases de proyecto, como partiendo de bases en UTM. Para trabajar con el GPS con coordenadas planas es necesario crear un sistema de coordenadas "1 paso", dando unas coordenadas locales a uno de los puntos. Además. hay que tener en cuenta que el GPS mide distancias elipsoidales sobre el Elipsoide de Referencia WGS84. Por lo que será necesario:

- a) Realizar un transformación 1 paso, la haremos con un único punto: en el ejemplo la referencia y le daremos, p.e., coordenadas (5000,5000,1000).
- b) Corregir las distancias por factor de escala de elevación.

### **2.3..1. Transformación 1 paso con un punto.**

- **Crear un trabajo "Local" con un único punto "Ref".**
	- *Pulsamos 5.Trabajo -> F2 Nuevo ->Nombre:* **Local.**

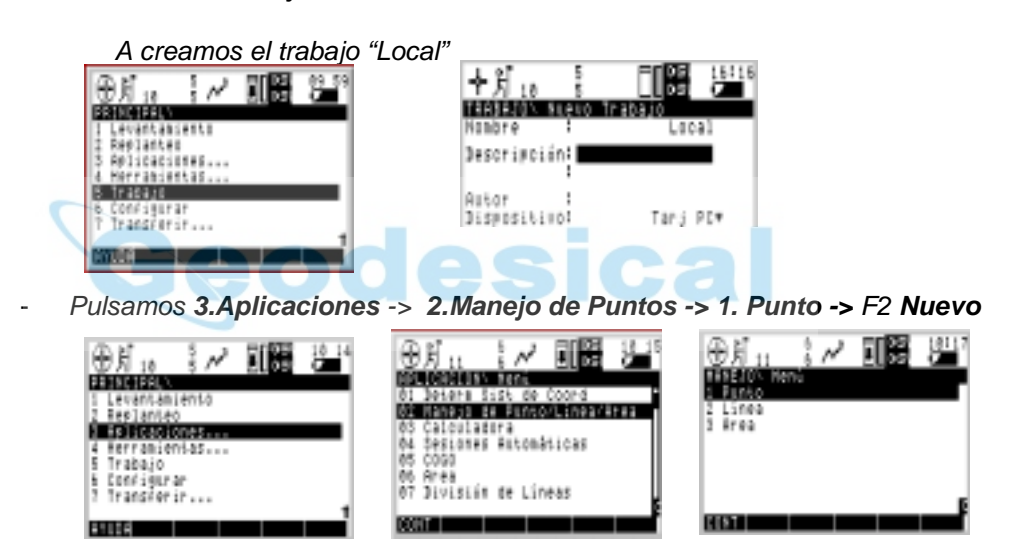

- Creamos un punto llamado **Ref** con coordenadas (**5000,5000,1000**) y grabamos

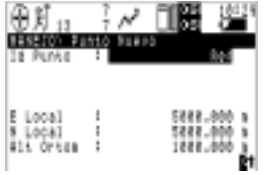

Pueden intervenir todos los puntos que se quieran en la transformación, pero habitualmente daremos el nombre de un solo punto que quede por la zona central de nuestra área de trabajo (generalmente será la referencia). Si la zona es irregular altimétricamente, interesa que aparezcan diferentes puntos de cota conocida en nuestra zona.

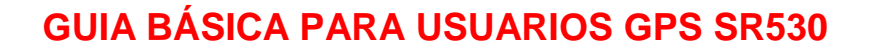

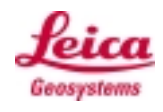

- **Hacer una transformación 1paso**
- Pulsamos **3.Aplicaciones** ->**01. Determ. Sist. de Coord**

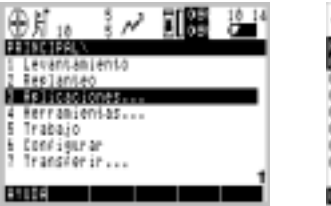

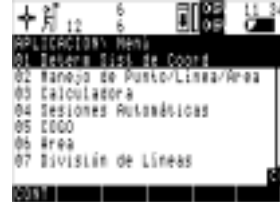

Le damos nombre al sistema de coordenadas , p.e*. "S-Plano*", elegimos como trabajo local el que creamos con el punto "*Ref*", es decir " *Local*" y como WGS84 el trabajo donde estén nuestras mediciones GPS, en nuestro ejemplo se llama "*GPS*". Es necesario que en el trabajo "*GPS*" exista un punto que se llame igual que el que creamos en el trabajo "*Local*" y que esté lo más centrado posible en nuestra zona de trabajo.

Elegimos el tipo de transformación **1 paso**

Aparecen enfrentados los puntos comunes. Elegiremos como P+A el punto cuya planimetría queremos *(y como Alt al resto de puntos, si los hubiera).* Pulsamos *F1CONT*.

Pulsamos la tecla *F3 RESUL* y nos ofrece los parámetros de la transformación.

Volvemos a dar *F3 EDIT* y los editamos estos parámetros.

Nos ofrece la posibilidad de aplicar un *factor de escala por elevación*: seleccionamos *SI* y continuamos.

*Continuamos todas las pantallas y creamos así este sistema de coordenadas donde todas las medidas serán planas.*

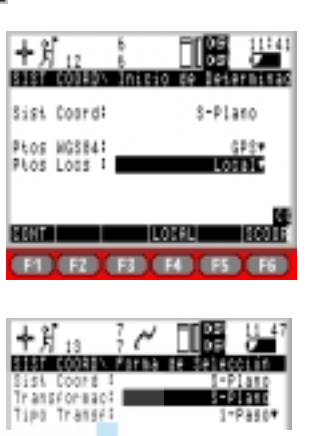

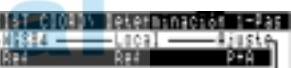

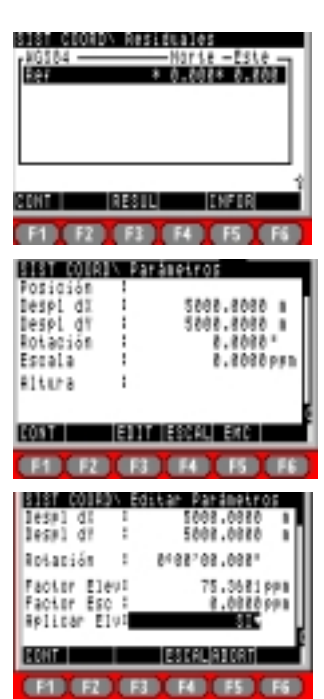

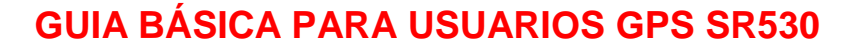

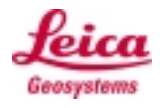

### **2.3.2. Transformación ´1 paso` con 2 puntos.**

Deberemos elegir 2 puntos extremos como P+A, dado que de ellos vamos a obtener la orientación de nuestro sistema de coordenadas.

Si seguimos estos mismos pasos con *2 puntos en* común entre los trabajos que intervienen en la transformación **1 paso**, nos ofrecerá una factor de escala calculado y además la posibilidad de aplicar el factor de escala por elevaciónTendremos en este caso que poner **el Factor de Escala a cero** y decirle que **SI** queremos que aplique el Factor por Elevación.

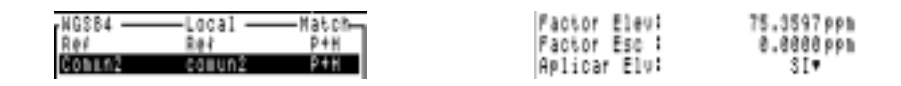

*De este modo tomaremos la orientación que de determinan estos dos puntos y aplicaremos sólo el factor de escala de la corrección por elevación correspondiente a la altitud media de estos dos puntos.*

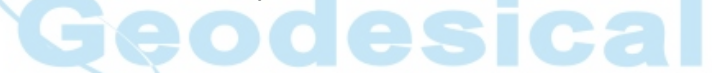

*Para calcular la corrección por elevación de la zona podrán intervenir todos los puntos que estimemos oportunos, pero SÓLO en Alt.*

*Utilidad:* para trabajar en coordenadas planas en una zona concreta donde las bases existentes tienen coordenadas UTM. Por ejemplo: para una estructura.

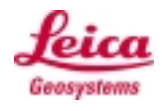

### *3.1. REPLANTEO DE COORDENADAS.*

**Replantear en sensor.**

Elegimos la opción 2.Replanteo y configuramos:

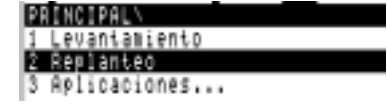

Ptos Repl: El enviado (p.e. REPLANTEAR).

Reg Ptos: Donde queremos grabar a partir de ahora (p.e.REPLANTEADO).

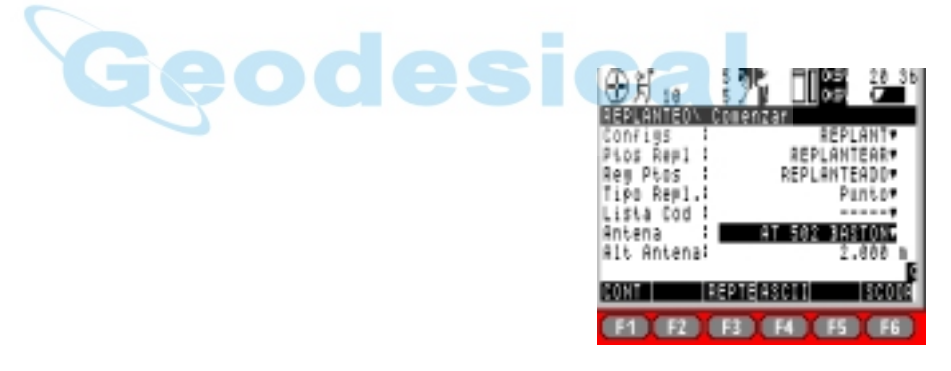

IMPORTANTE: Debemos elegir el Sistema de Coordenadas F6 de la zona donde vamos a trabajar (p.e. IBERIA). De este modo el GPS podrá interpretar las coordenadas a replantear cargadas en el equipo

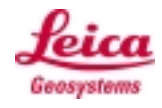

### **3. IMPORTACIÓN DE DATOS GPS A SKI Pro.**

#### *3.1.* **Volcado por cable**

- Encender el programa SKI-PRO

- En la barra de iconos en **Herramientas** pulsar **Transferir de/a Sensor**

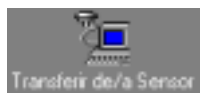

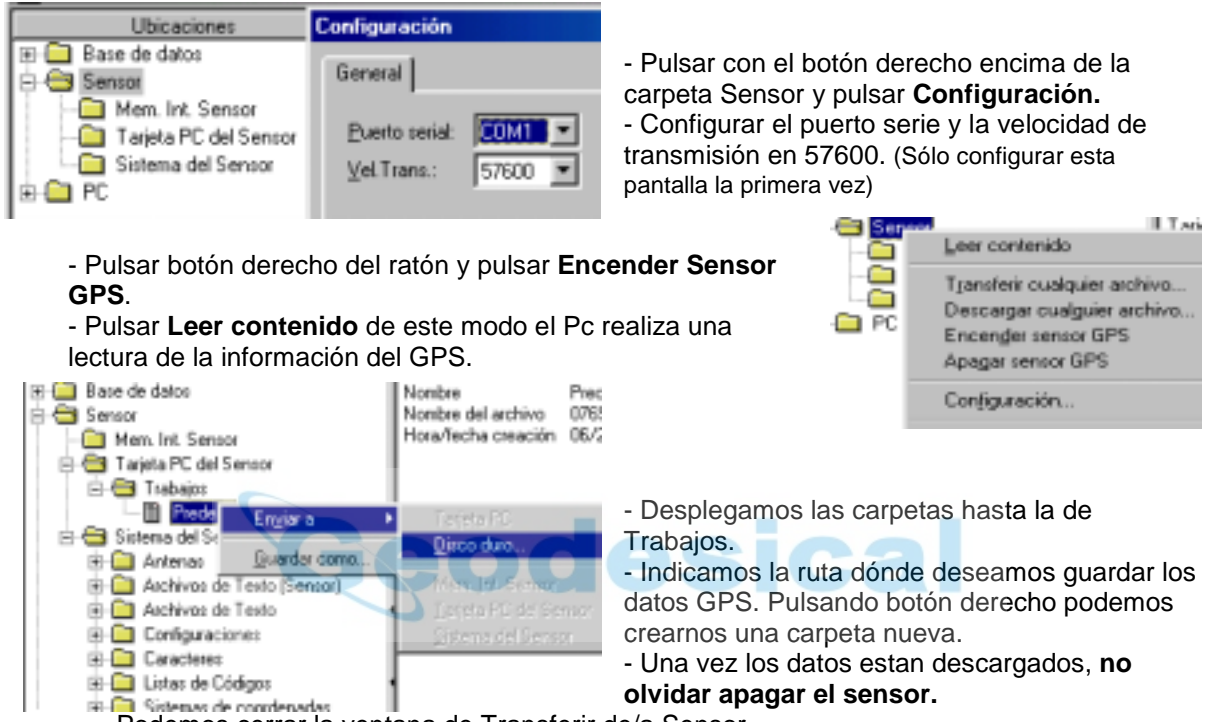

#### Podemos cerrar la ventana de Transferir de/a Sensor.

#### *3.3. Volcado por lector de PCMCIA*

- Copiar los archivos de la carpeta GEODB (PCMCIA), al disco duro en una carpeta creada por el usuario.

#### **3.3. Importación de Datos Crudos GPS.**

- Pulsar **Proyectos** en la barra de menús de la izquierda. - Pulsar botón derecho del ratón en la carpeta de proyecto y en el menú **Nuevo**. Damos nombre al proyecto que vamos ha crear.

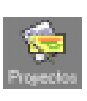

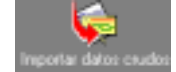

- Pulsar **Importar Datos Crudos** en la barra de iconos de la izquierda.

- Seleccinamos los trabajos que queremos importar al proyecto. - Seleccionamos el proyecto donde volcaremos los trabajos del GPS.

### **4. EXPORTACIÓN DE FICHERO ASCII**

- Herramientas/Exportar datos ASCII
- En la ventana Guardar archivos tipo, (ej. \*.csv separado por coma)
- Tecla Config ... **Config...** configuración de la exportación.
- Pestaña **General:**
- Tipo de coord: Cuadricula (UTM)
- Modo de altura: Ortométrica
- Clase de coord: Principal
	- Ordenar por: Identidad de punto / hora
	- Redondear: 0.01
- Pestaña **Punto:** (definición de plantilla)
- Atributos: Combinar todos
	- Tipo punto: Todos
- Comentarios: Combinar todos.
- Q de Coord: Desv. Est.

Con las flechas definimos como se va exportar el Ascii por columnas.

- Pestaña **Sist. Coordenadas:**

Definimos el sistema de coordenadas que será empleado a la hora de exportar las coordenadas de los puntos.

- Definir emplazamiento del fichero y nombre.

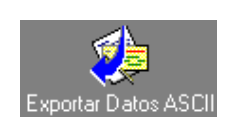

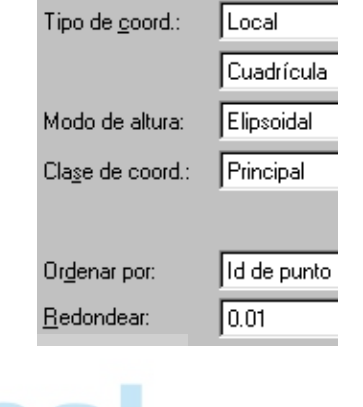

0 de Coord:

Tipo de punto:

I d de punto

Este

Node Alt. elimonidad

Ahbutos

Conergaios:

Ond. geoidal

Clase de coord

Tipo de coard.

Q de coordenadas

**Combinee too** 

Combinar todos

 $\overline{\mathbf{v}}$ 

Desv. Est

Todos

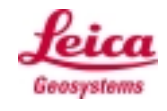

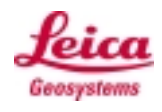

### **5. OBTENCIÓN DE FICHERO DXF (sin módulo GIS/CAD).**

Para conseguir esto debemos disponer de la aplicación Avance PC.

Requisito: Realizar el taquimétrico con el sensor aplicando códigos temáticos a los puntos.

- 1- Importar los datos al Ski-pro con el sistema de coordenadas correspondiente.
- 2- En herramientas pulsar el icono de "exportar datos ASCII".
- 3- Guardar como: "archivo ascii de usuario \*.cst"
- 4- En Configs, pulsar el botón derecho nuevo, escribir el nombre y pulsar el botón "config….".

En la pestaña de General:

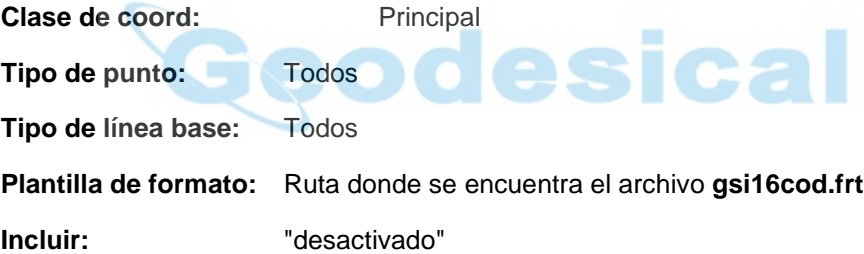

Pestaña Sistema de coordenadas:

Introducir los datos del sistema de coordenadas en el que se van a exportar los puntos, por defecto viene el sistema de coordenadas asociado al proyecto.

- 5- Una vez exportado el archivo, arrancamos el programa de **Avance PC**.
	- Campo oficina GSI formato estandar Leica
	- En filtro de datos: **dxf**
	- Dar el fichero de entrada y el de salida.

Transformar el archivo en \*.dxf e introducirle las características del dibujo. Tener cuidado en la escala a introducir ya que puede dar problemas con el tamaño del texto.